# Come configurare VPN 3000 Concentrator PPTP con autenticazione locale  $\overline{a}$

# Sommario

[Introduzione](#page-0-0) **[Prerequisiti](#page-0-1) [Requisiti](#page-0-2)** [Componenti usati](#page-1-0) [Esempio di rete](#page-1-1) **[Convenzioni](#page-1-2)** [Configurazione di VPN 3000 Concentrator con autenticazione locale](#page-1-3) [Configurazione client PPTP Microsoft](#page-6-0) [Windows 98 - Installazione e configurazione della funzionalità PPTP](#page-6-1) [Windows 2000 - Configurazione della funzionalità PPTP](#page-7-0) [Windows NT](#page-7-1) [Windows Vista](#page-7-2) [Aggiungi MPPE \(crittografia\)](#page-8-0) **[Verifica](#page-8-1)** [Verifica di VPN Concentrator](#page-9-0) [Verifica il PC](#page-9-1) **[Debug](#page-9-2)** [Debug VPN 3000 - Buona autenticazione](#page-10-0) [Risoluzione dei problemi](#page-11-0) [Possibili problemi Microsoft da risolvere](#page-12-0) [Informazioni correlate](#page-13-0)

# <span id="page-0-0"></span>Introduzione

Cisco VPN 3000 Concentrator supporta il metodo di tunneling PPTP (Point-to-Point Tunnel Protocol) per client Windows nativi. Su questi concentratori VPN è disponibile il supporto della crittografia a 40 bit e a 128 bit per una connessione sicura e affidabile.

Per configurare il concentratore VPN per utenti PPTP con autenticazione estesa, fare riferimento alla sezione [Configurazione del concentratore VPN 3000](//www.cisco.com/en/US/products/hw/vpndevc/ps2284/products_configuration_example09186a0080094a03.shtml) co[n](//www.cisco.com/en/US/products/hw/vpndevc/ps2284/products_configuration_example09186a0080094a03.shtml) [Cisco Secure ACS per](//www.cisco.com/en/US/products/hw/vpndevc/ps2284/products_configuration_example09186a0080094a03.shtml) l'[autenticazione RADIUS di Windows](//www.cisco.com/en/US/products/hw/vpndevc/ps2284/products_configuration_example09186a0080094a03.shtml) (ACS).

# <span id="page-0-1"></span>**Prerequisiti**

<span id="page-0-2"></span>**Requisiti** 

Verificare che siano soddisfatti i prerequisiti indicati in [Quando la crittografia PPTP è supportata su](//www.cisco.com/en/US/tech/tk827/tk369/technologies_tech_note09186a0080094310.shtml) [un concentratore Cisco VPN 3000?](//www.cisco.com/en/US/tech/tk827/tk369/technologies_tech_note09186a0080094310.shtml) prima di provare la configurazione.

### <span id="page-1-0"></span>Componenti usati

Le informazioni fornite in questo documento si basano sulle seguenti versioni software e hardware:

- VPN 3015 Concentrator con versione 4.0.4.A
- PC Windows con client PPTP

Le informazioni discusse in questo documento fanno riferimento a dispositivi usati in uno specifico ambiente di emulazione. Su tutti i dispositivi menzionati nel documento la configurazione è stata ripristinata ai valori predefiniti. Se la rete è operativa, valutare attentamente eventuali conseguenze derivanti dall'uso dei comandi.

### <span id="page-1-1"></span>Esempio di rete

Nel documento viene usata questa impostazione di rete:

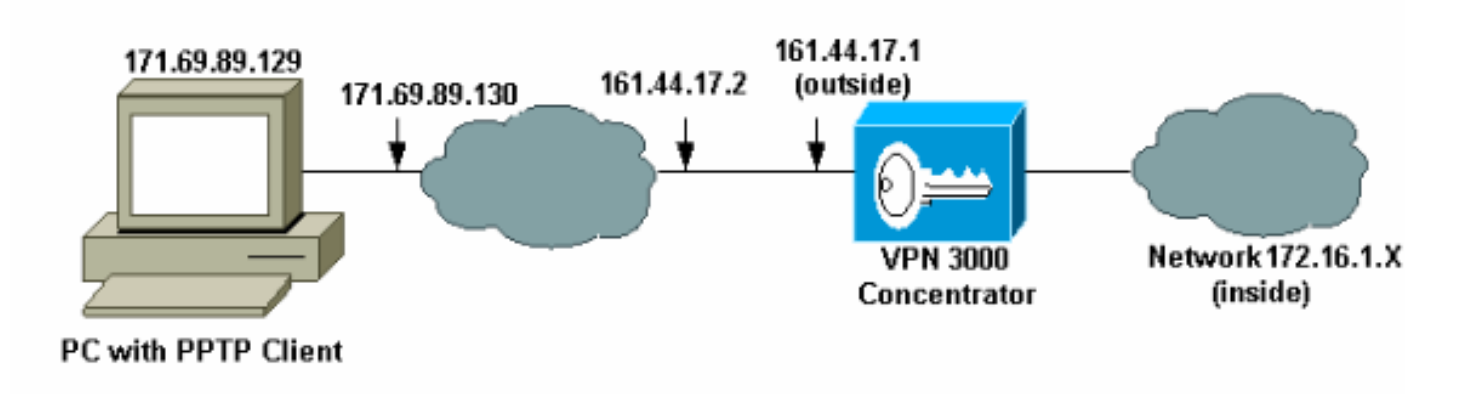

### <span id="page-1-2"></span>**Convenzioni**

Fare riferimento a [Cisco Technical Tips Conventions per ulteriori informazioni sulle convenzioni](//www.cisco.com/en/US/tech/tk801/tk36/technologies_tech_note09186a0080121ac5.shtml) [dei documenti.](//www.cisco.com/en/US/tech/tk801/tk36/technologies_tech_note09186a0080121ac5.shtml)

## <span id="page-1-3"></span>Configurazione di VPN 3000 Concentrator con autenticazione locale

Completare la procedura seguente per configurare VPN 3000 Concentrator con autenticazione locale.

- 1. Configurare i rispettivi indirizzi IP in VPN Concentrator e verificare la presenza di connettività.
- 2. Verificare che l'autenticazione PAP sia selezionata nella scheda Configurazione > Gestione utente > Gruppo di base PPTP/L2TP

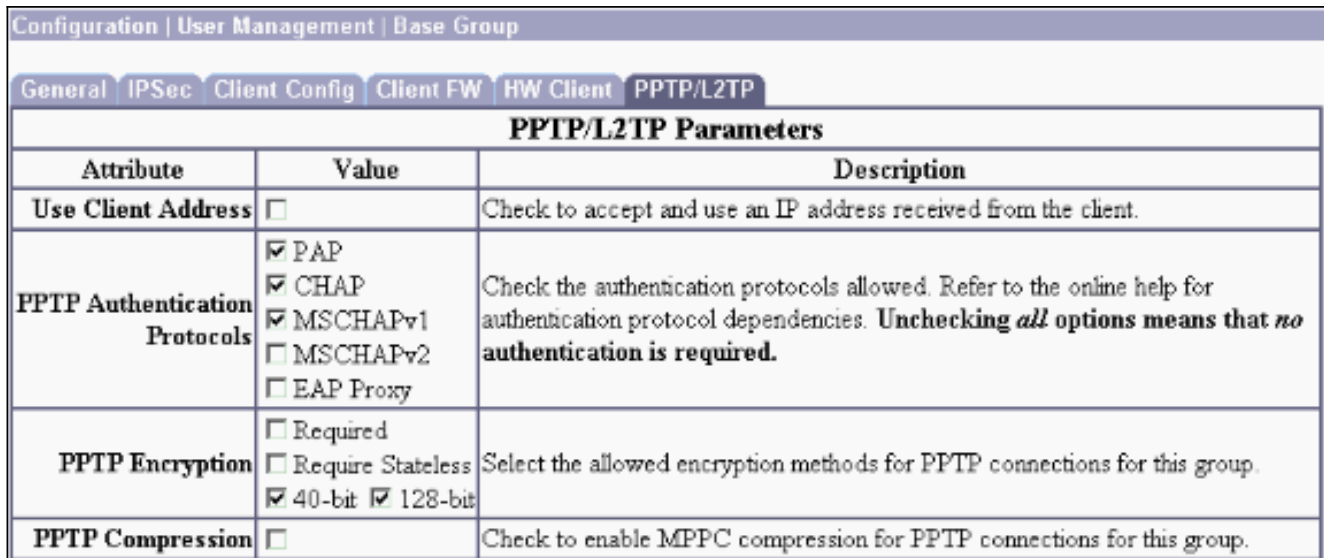

#### 3. Selezionare Configurazione > Sistema > Protocolli di tunneling > PPTP e verificare che Abilitato sia

selezionato.

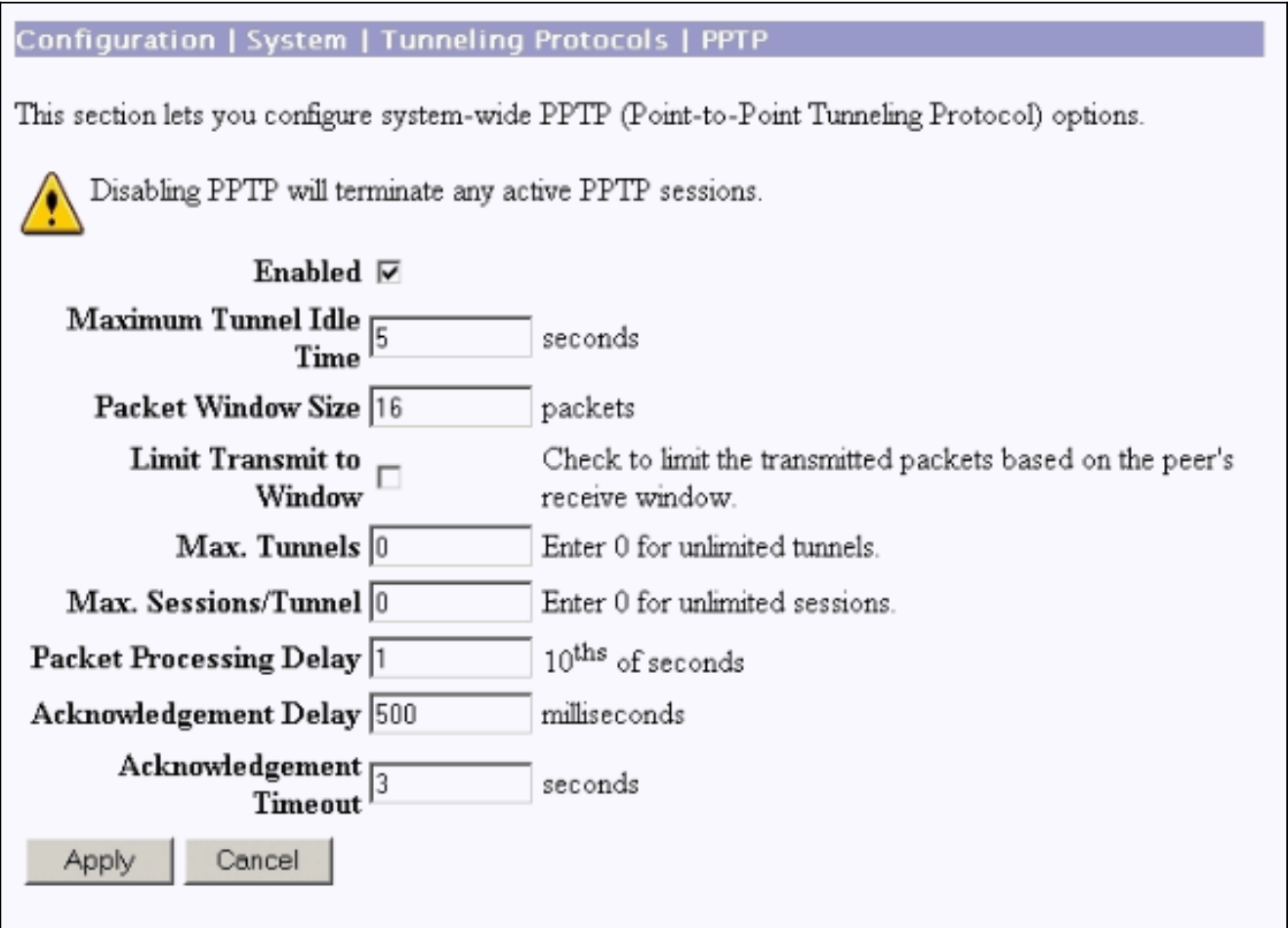

4. Selezionare **Configurazione > Gestione utente > Gruppi > Aggiungi** e configurare un gruppo PPTP. Nell'esempio, il nome del gruppo è "pptpgroup" e la password (e la password di verifica) è "cisco123".

#### Configuration | User Management | Groups | Add

This section lets you add a group. Check the Inherit? box to set a field that you want to default to the base group value. Uncheck the Inherit? box and enter a new value to override base group values.

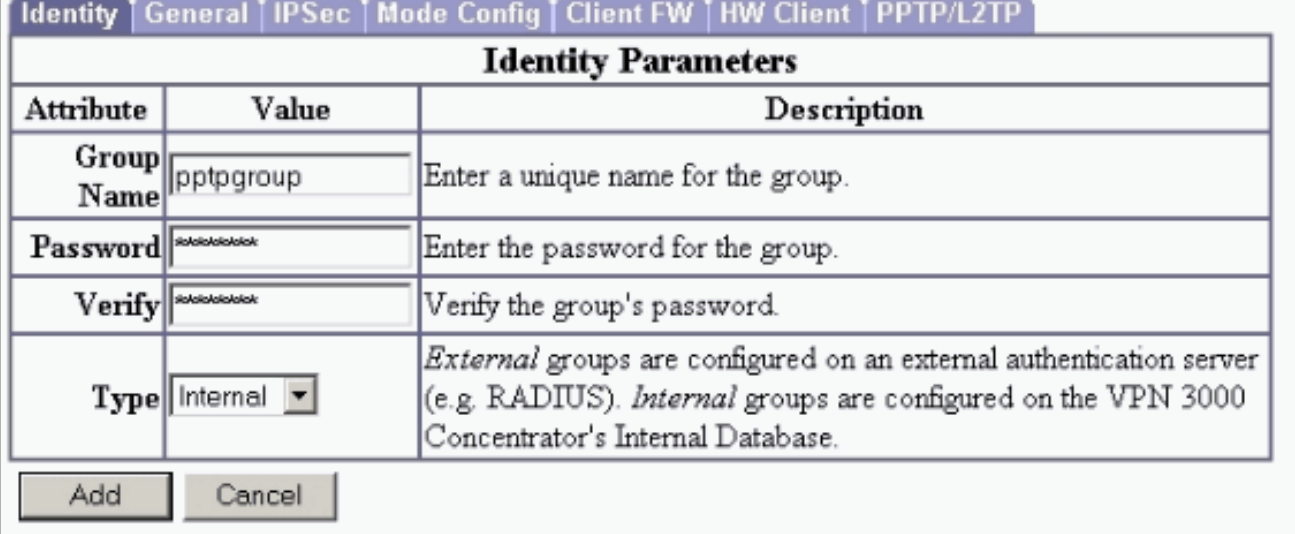

5. Nella scheda Generale del gruppo verificare che l'opzione PPTP sia attivata nei protocolli di autenticazione.

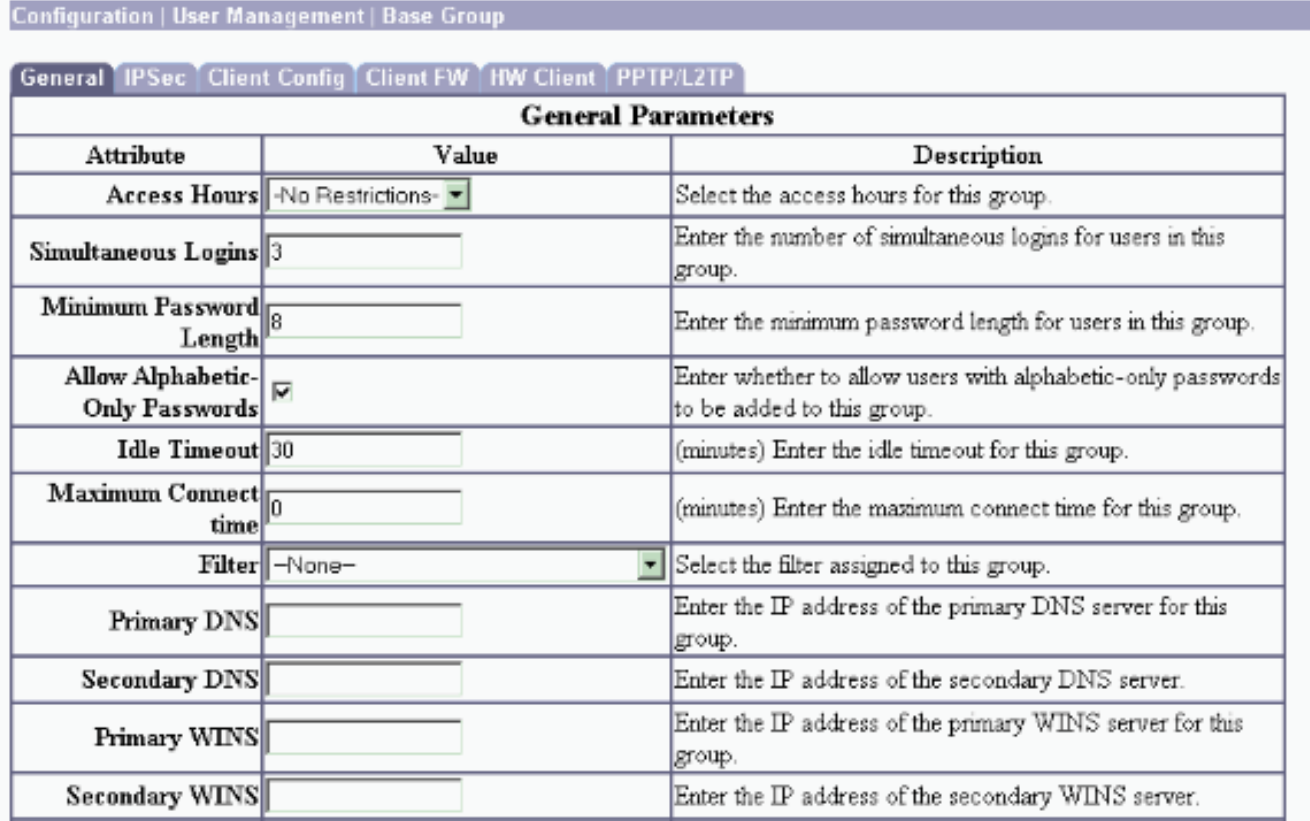

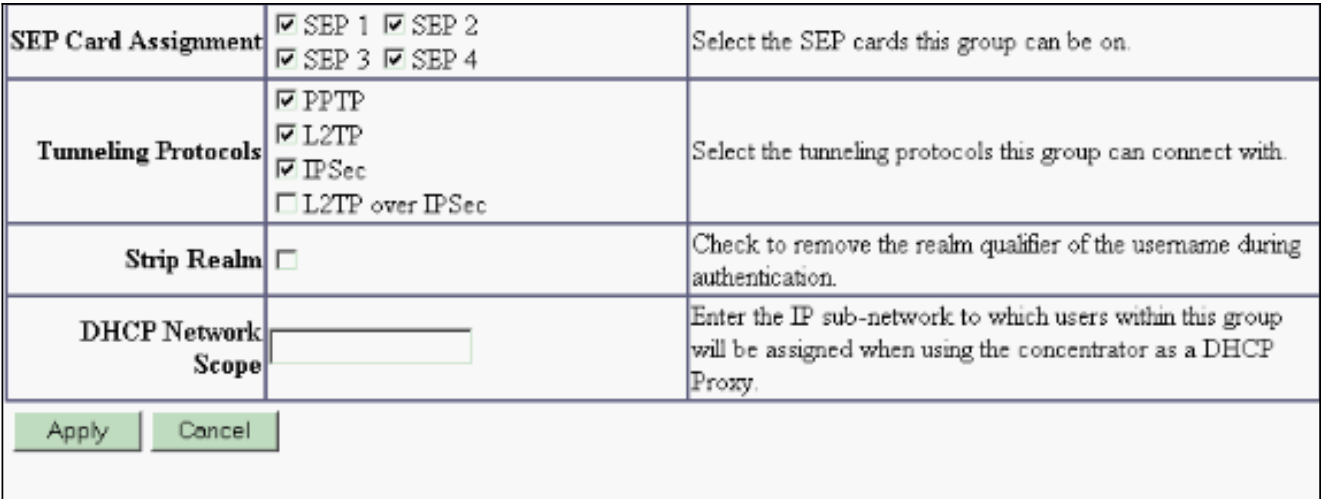

6. Nella scheda PPTP/L2TP, abilitare l'autenticazione **PAP** e disabilitare la **crittografia** (la crittografia può essere abilitata in qualsiasi momento in futuro).

Configuration | User Management | Groups | Modify pptpgroup Check the Inherit? box to set a field that you want to default to the base group value. Uncheck the Inherit? box and enter a new value to override base group values. Identity | General | IPSec | Client Config | Client FW | HW Client | PPTP/L2TP **PPTP/L2TP Parameters Attribute** Value Inherit? Description Use Client Check to accept and use an IP address received  $\Box$  $\overline{\mathbf{v}}$ Address from the client. Check the authentication protocols allowed by this  $\nabla$  PAP group. The choices available are determined by  $PTP$   $\nabla$  CHAP base group settings. Refer to the online help for  $\overline{\mathbf{v}}$ Authentication ⊠ MSCHAPv1 authentication protocol dependencies. **Protocols**  $\blacksquare$  **MSCHAPv2** Unchecking all options means that no EAP Proxy authentication is required.  $\Box$  Required Select the allowed encryption methods for PPTP **PPTP Encryption**  $\Box$  Require Stateless  $\Box$ connections for this group. □ 40-bit □ 128-bit **PPTP** Check to enable compression for PPTP  $\overline{\mathbf{v}}$ Compression connections for this group.

7. Selezionare **Configurazione > Gestione utente > Utenti > Aggiungi**, quindi configurare un utente locale (denominato "pptpuser") con la password cisco123 per l'autenticazione PPTP. Inserire l'utente nel "pptpgroup" definito in precedenza:

#### Configuration | User Management | Users | Add

This section lets you add a user. Uncheck the Inherit? box and enter a new value to override group values.

**Identity | General | IPSec | PPTP/L2TP |** 

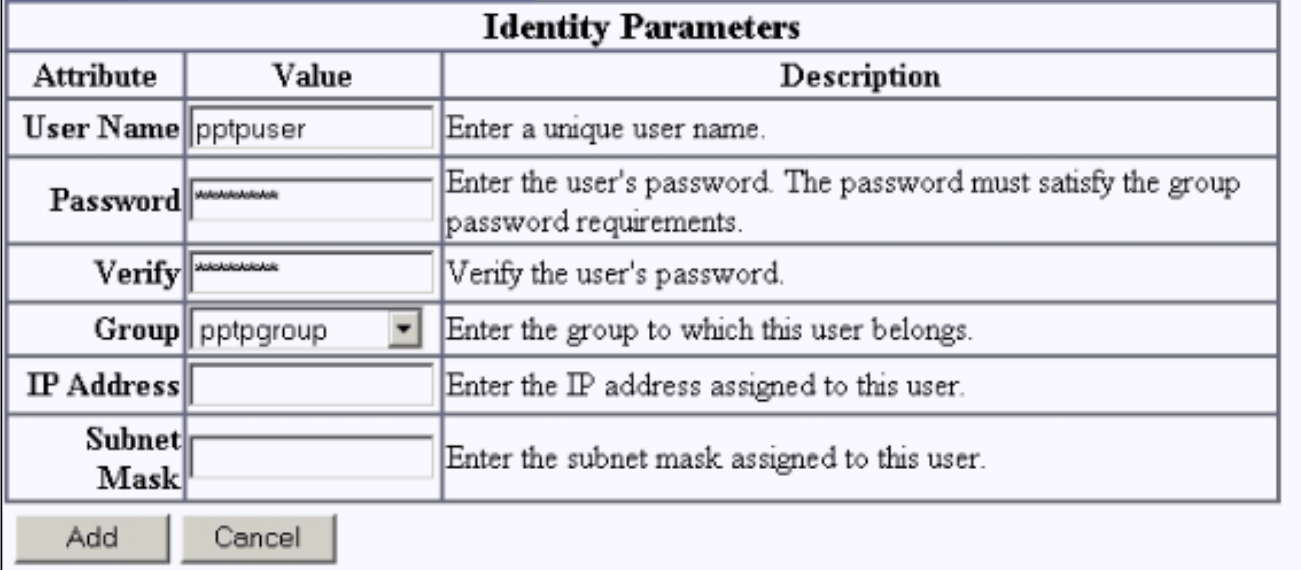

8. Nella scheda Generale relativa all'utente, verificare che l'opzione **PPTP** sia abilitata nei protocolli di

#### tunneling.

Configuration | User Management | Users | Modify pptpuser

Check the Inherit? box to set a field that you want to default to the group value. Uncheck the Inherit? box and enter a new value to override group values.

**Identity General IPSec PPTP/L2TP** 

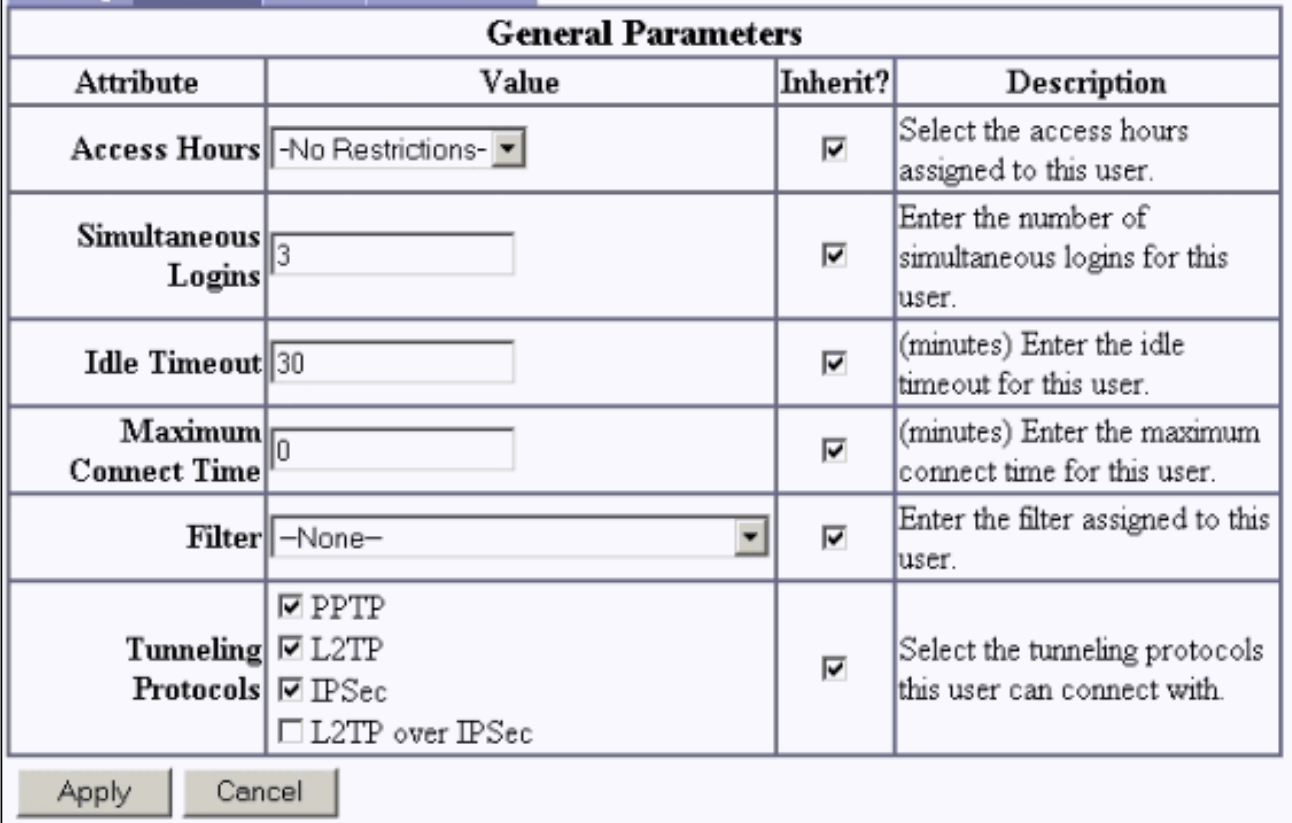

9. Selezionare Configurazione > Sistema > Gestione indirizzi > Pool per definire un pool di indirizzi per la gestione degli indirizzi.

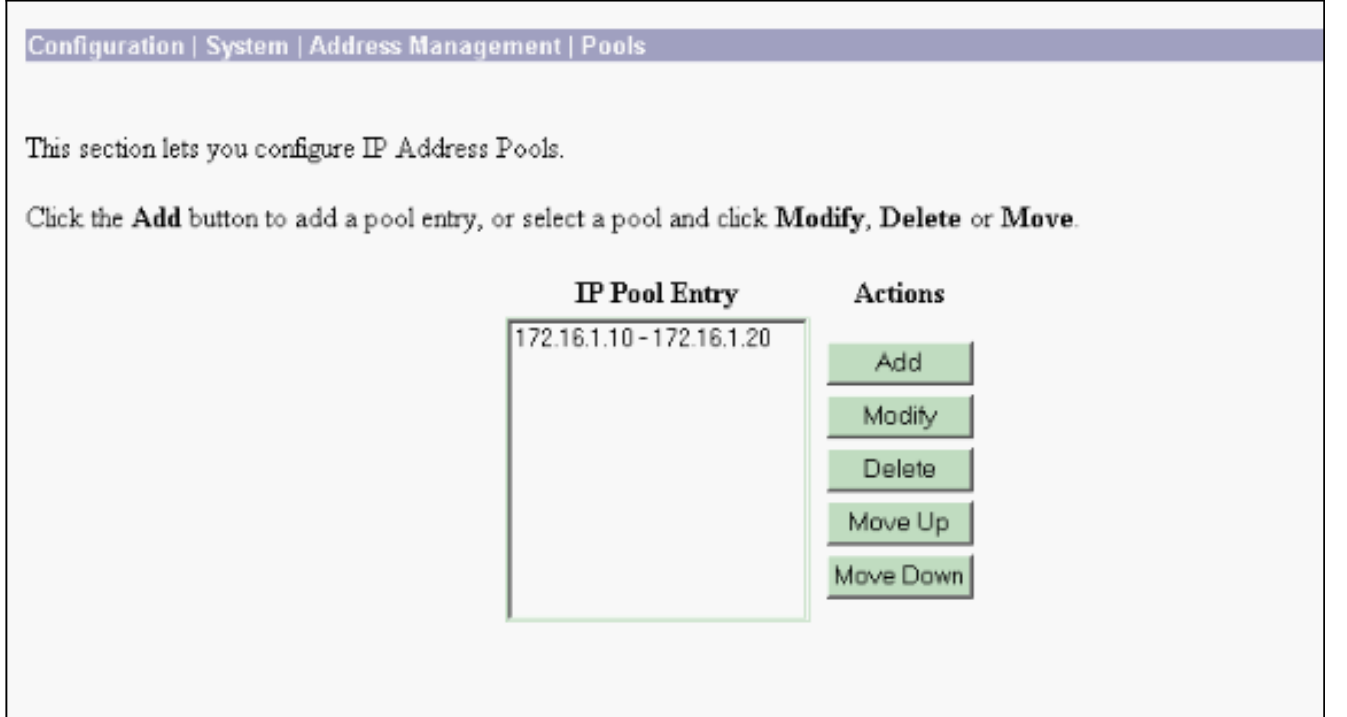

10. Selezionare Configurazione > Sistema > Gestione indirizzi > Assegnazione e indicare al concentratore VPN di utilizzare il pool di indirizzi.

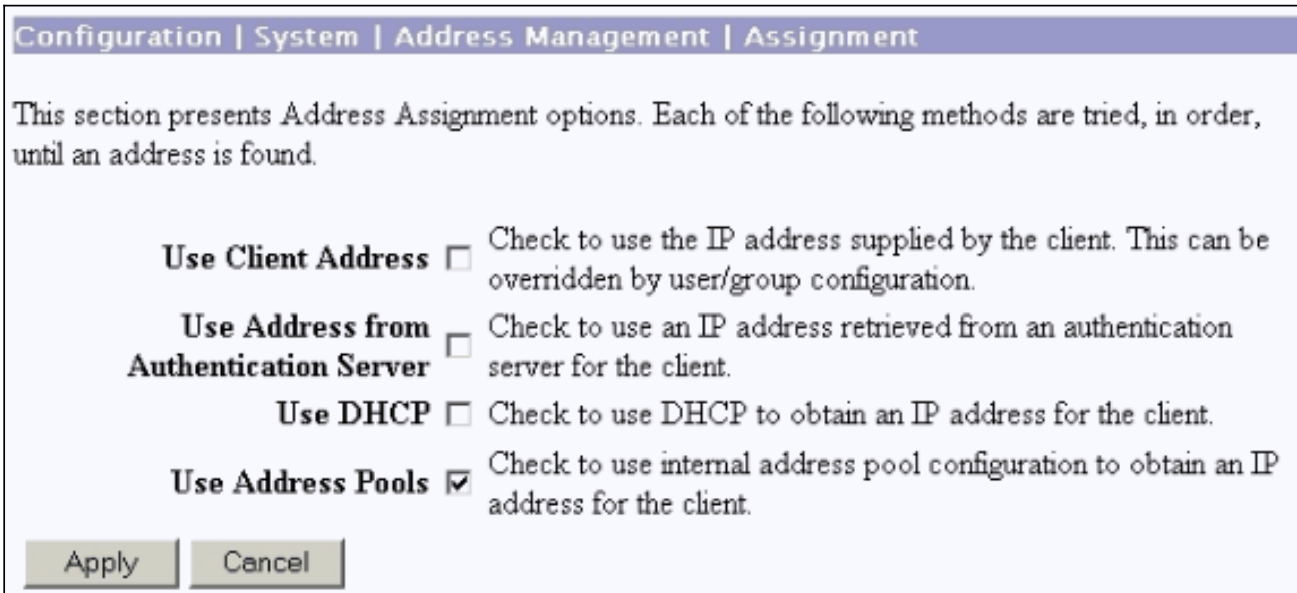

# <span id="page-6-0"></span>Configurazione client PPTP Microsoft

Nota: nessuna delle informazioni disponibili qui sulla configurazione del software Microsoft è fornita con alcuna garanzia o supporto per il software Microsoft. Il supporto per il software [Microsoft](http://support.microsoft.com/default.aspx) è disponibile presso Microsoft.

<span id="page-6-1"></span>Windows 98 - Installazione e configurazione della funzionalità PPTP

**Install** 

Completare la procedura seguente per installare la funzionalità PPTP.

- 1. Selezionare Start > Impostazioni > Pannello di controllo > Nuovo hardware (Avanti) > Seleziona dall'elenco > Scheda di rete (Avanti).
- 2. Selezionare Microsoft nel pannello sinistro e Microsoft VPN Adapter nel pannello destro.

#### **Configurazione**

Completare la procedura seguente per configurare la funzionalità PPTP.

- 1. Selezionare Start > Programmi > Accessori > Comunicazioni > Accesso remoto > Crea nuova connessione.
- 2. Connettersi utilizzando Microsoft VPN Adapter al prompt Select a device (Seleziona un dispositivo). L'IP del server VPN è l'endpoint del tunnel 3000.

L'autenticazione predefinita di Windows 98 utilizza la crittografia della password, ad esempio CHAP o MSCHAP. Per disabilitare inizialmente la crittografia, selezionare Proprietà > Tipi di server e deselezionare le caselle Password crittografata e Richiedi crittografia dati.

### <span id="page-7-0"></span>Windows 2000 - Configurazione della funzionalità PPTP

Completare la procedura seguente per configurare la funzionalità PPTP.

- 1. Selezionare Start > Programmi > Accessori > Comunicazioni > Connessioni di rete e remote > Crea nuova connessione.
- 2. Fare clic su Avanti e selezionare Connetti a una rete privata tramite Internet > Componi una connessione prima (non selezionare questa opzione se si utilizza una rete LAN).
- 3. Fare di nuovo clic su **Avanti** e immettere il nome host o l'IP dell'endpoint del tunnel, che è l'interfaccia esterna di VPN 3000 Concentrator. Nell'esempio, l'indirizzo IP è 161.44.17.1.

Selezionare Proprietà > Protezione per la connessione > Avanzate per aggiungere un tipo di password come PAP. Il valore predefinito è MSCHAP e MSCHAPv2, non CHAP o PAP.

In quest'area è possibile configurare la crittografia dei dati. Inizialmente è possibile disattivarla.

## <span id="page-7-1"></span>Windows NT

Èpossibile accedere alle informazioni sulla configurazione dei client Windows NT per PPTP sul [sito Web](http://msdn2.microsoft.com/en-us/library/ms811078.aspx) Microsoft

#### <span id="page-7-2"></span>Windows Vista

Completare la procedura seguente per configurare la funzionalità PPTP.

- 1. Dal pulsante Start, scegliere Connetti a.
- 2. Scegliere Configura connessione o rete.
- 3. Scegliere Connetti a una rete aziendale e fare clic su Avanti.
- 4. Scegliere **Usa connessione Internet (VPN) Nota:** se viene richiesto se si desidera utilizzare una connessione già esistente, scegliere No, creare una nuova connessione e fare clic su Avanti.
- 5. Nel campo Indirizzo Internet, digitare pptp.vpn.univ.edu, ad esempio.
- 6. Nel campo Nome destinazione, digitare UNIVVPN, ad esempio.
- 7. Nel campo **User Name** (Nome utente), digitare l'ID di accesso UNIV. L'ID di accesso UNIV è la parte dell'indirizzo e-mail precedente a @univ.edu.
- 8. Nel campo Password, digitare la password dell'ID di accesso UNIV.
- 9. Fare clic sul pulsante Crea, quindi sul pulsante Chiudi.
- 10. Per connettersi al server VPN dopo aver creato la connessione VPN, fare clic su Start e quindi su Connetti a.
- 11. Scegliere la connessione VPN nella finestra e fare clic su Connetti.

# <span id="page-8-0"></span>Aggiungi MPPE (crittografia)

Prima di aggiungere la crittografia, verificare che la connessione PPTP funzioni senza crittografia. Ad esempio, fare clic sul pulsante Connect (Connetti) sul client PPTP per assicurarsi che la connessione sia stata completata. Se si decide di richiedere la crittografia, è necessario utilizzare l'autenticazione MSCHAP. Sulla VPN 3000, selezionare Configurazione > Gestione utente > Gruppi. Quindi, nella scheda PPTP/L2TP del gruppo, deselezionare PAP, selezionare MSCHAPv1 e selezionare Obbligatorio per crittografia PPTP.

#### Configuration | User Management | Groups | Modify pptpgroup

Check the Inherit? box to set a field that you want to default to the base group value. Uncheck the Inherit? box and enter a new value to override base group values.

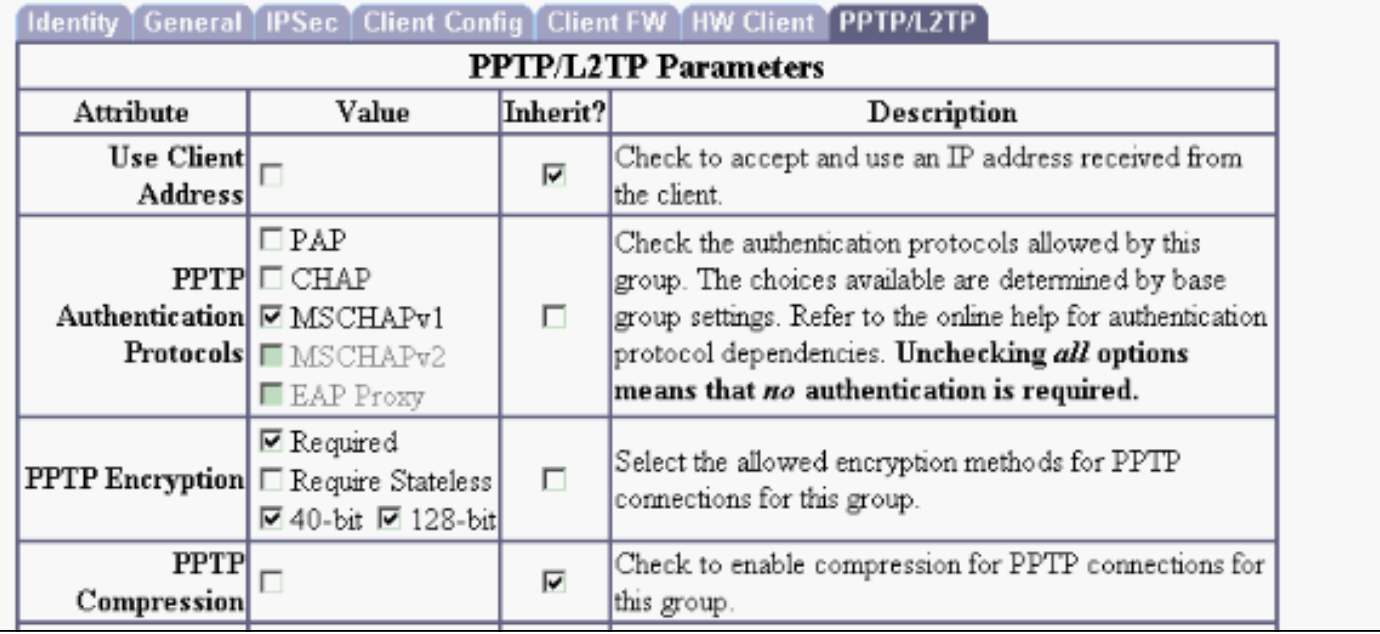

Il client PPTP deve essere riconfigurato per la crittografia dei dati facoltativa o obbligatoria e per MSCHAPv1 (se è un'opzione).

# <span id="page-8-1"></span>**Verifica**

Le informazioni contenute in questa sezione permettono di verificare che la configurazione funzioni correttamente.

### <span id="page-9-0"></span>Verifica di VPN Concentrator

Èpossibile avviare la sessione PPTP chiamando il client PPTP creato in precedenza nella sezione [Configurazione client PPTP Microsoft.](#page-6-0)

Utilizzare la finestra Amministrazione > Amministra sessioni di VPN Concentrator per visualizzare i parametri e le statistiche per tutte le sessioni PPTP attive.

### <span id="page-9-1"></span>Verifica il PC

Eseguire il comando ipconfig nella modalità di comando del PC per verificare che disponga di due indirizzi IP. Uno è il proprio indirizzo IP e l'altro è assegnato dal concentratore VPN dal pool di indirizzi IP. Nell'esempio, l'indirizzo IP 172.16.1.10 è l'indirizzo IP assegnato dal concentratore VPN.

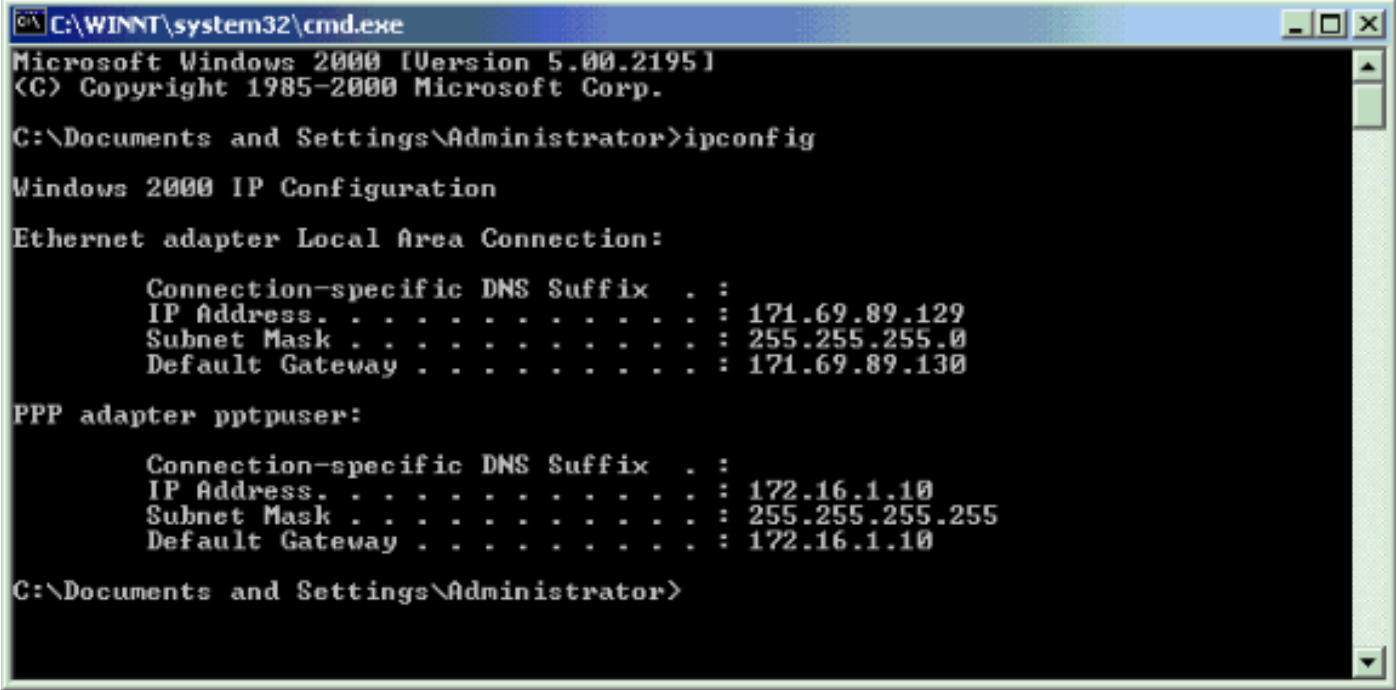

# <span id="page-9-2"></span>**Debug**

Se la connessione non funziona, è possibile aggiungere il debug della classe di evento PPTP a VPN Concentrator. Selezionare Configurazione > Sistema > Eventi > Classi > Modifica o Aggiungi (qui). Sono inoltre disponibili le classi di eventi PPTPDBG e PPTPDECODE, ma potrebbero fornire troppe informazioni.

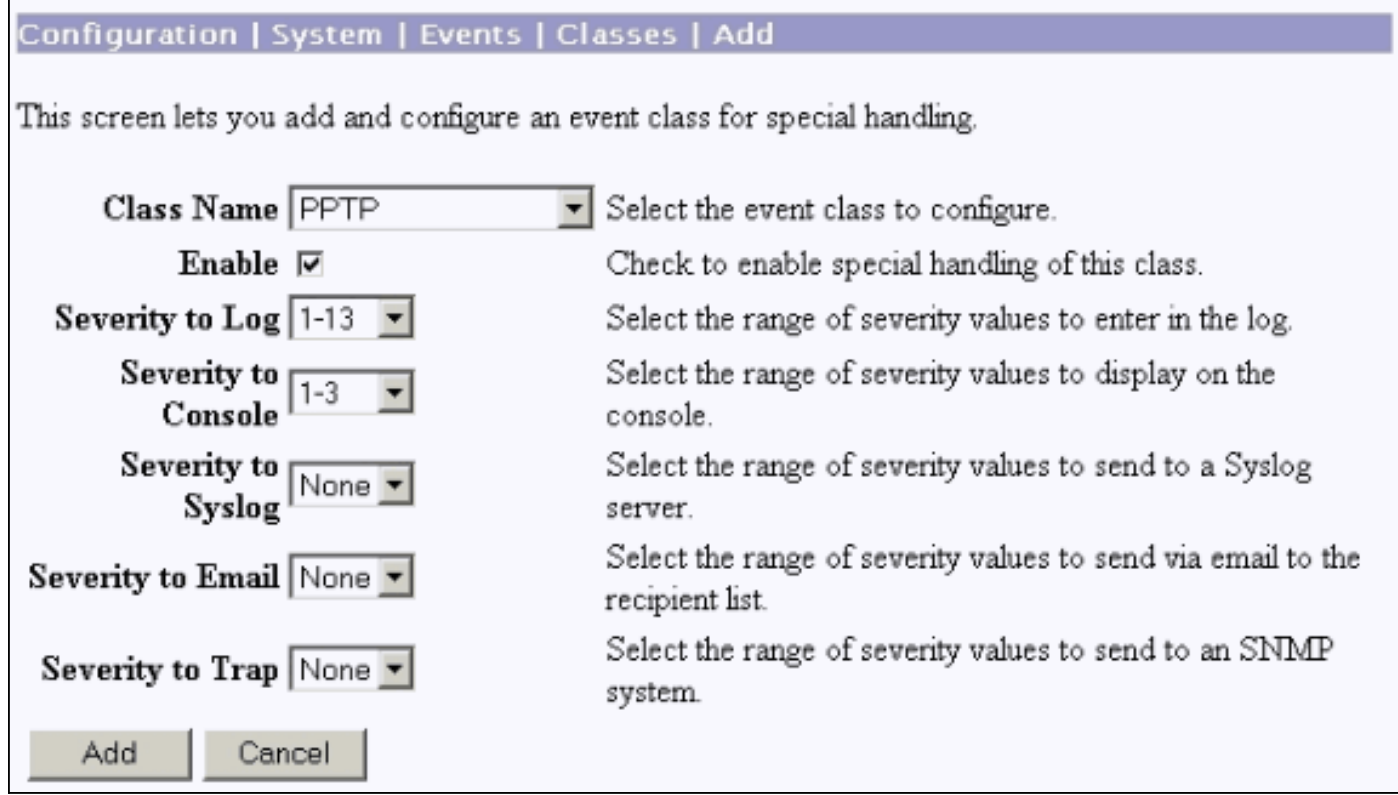

Il registro eventi può essere recuperato da Monitoraggio > Registro eventi filtrabili.

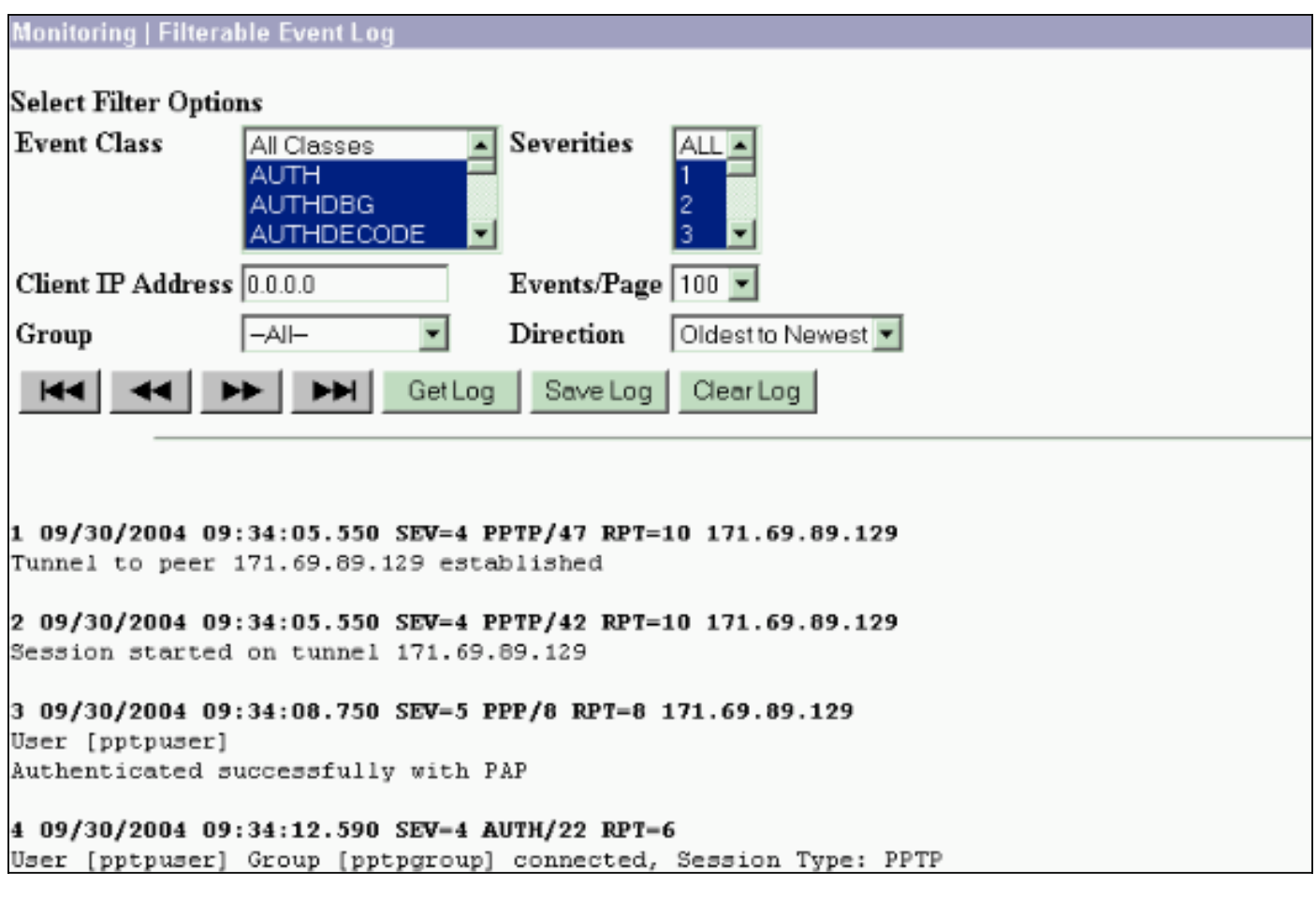

# <span id="page-10-0"></span>Debug VPN 3000 - Buona autenticazione

Tunnel to peer 171.69.89.129 established

- 2 09/28/2004 21:36:52.800 SEV=4 PPTP/42 RPT=29 171.69.89.129 Session started on tunnel 171.69.89.129
- 3 09/28/2004 21:36:55.910 SEV=5 PPP/8 RPT=22 171.69.89.129 User [pptpuser] Authenticated successfully with MSCHAP-V1
- 4 09/28/2004 21:36:59.840 SEV=4 AUTH/22 RPT=22 User [pptpuser] Group [Base Group] connected, Session Type: PPTP

Fare clic sulla finestra Dettagli stato utente PPTP per controllare i parametri sul PC Windows.

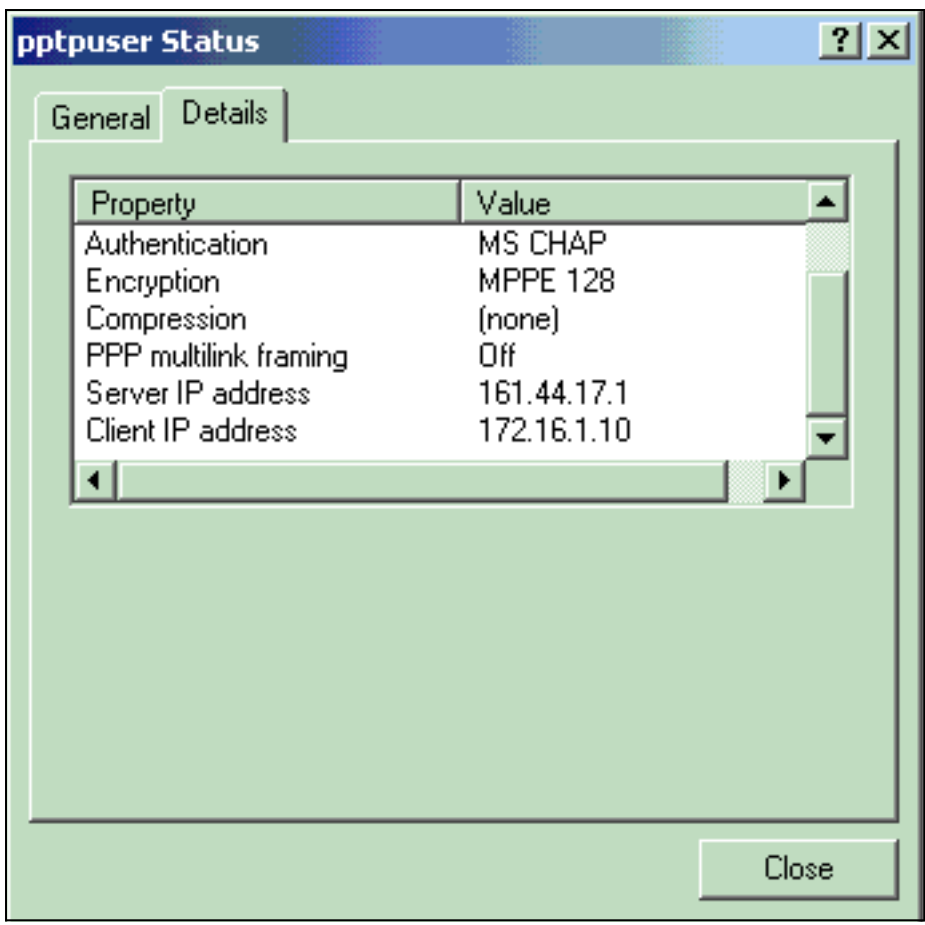

## <span id="page-11-0"></span>Risoluzione dei problemi

Di seguito sono riportati i possibili errori che è possibile rilevare:

```
• Nome utente o password non validiOutput di debug VPN 3000 Concentrator:
 1 09/28/2004 22:08:23.210 SEV=4 PPTP/47 RPT=44 171.69.89.129
     Tunnel to peer 171.69.89.129 established
 2 09/28/2004 22:08:23.220 SEV=4 PPTP/42 RPT=44 171.69.89.129
     Session started on tunnel 171.69.89.129
 3 09/28/2004 22:08:26.330 SEV=3 AUTH/5 RPT=11 171.69.89.129
     Authentication rejected: Reason = User was not found
    handle = 44, server = (none), user = pptpusers, domain = <not specified>
 5 09/28/2004 22:08:26.330 SEV=5 PPP/9 RPT=11 171.69.89.129
     User [pptpusers]
     disconnected.. failed authentication ( MSCHAP-V1 )
```

```
6 09/28/2004 22:08:26.340 SEV=4 PPTP/35 RPT=44 171.69.89.129
     Session closed on tunnel 171.69.89.129 (peer 32768, local 22712, serial 40761),
     reason: Error (No additional info)
 8 09/28/2004 22:08:26.450 SEV=4 PPTP/34 RPT=44 171.69.89.129
     Tunnel to peer 171.69.89.129 closed, reason: None (No additional info)
 Messaggio visualizzato dall'utente (da Windows 98):
 Error 691: The computer you have dialed in to has denied access
 because the username and/or password is invalid on the domain.
 Messaggio visualizzato dall'utente ( da Windows 2000):
 Error 691: Access was denied because the username and/or
 password was invalid on the domain.
• Sul PC è selezionata l'opzione "Crittografia richiesta", ma non sul concentratore
 VPNMessaggio visualizzato dall'utente (da Windows 98):
 Error 742: The computer you're dialing in to does not support the data
 encryption requirements specified.
 Please check your encryption settings in the properties of the connection.
 If the problem persists, contact your network administrator.
 Messaggio visualizzato dall'utente (da Windows 2000):
 Error 742: The remote computer does not support
 the required data encryption type
• Sul concentratore VPN è selezionata l'opzione "Crittografia richiesta" (128 bit) con un PC che
 supporta solo la crittografia a 40 bitOutput di debug VPN 3000 Concentrator:
 4 12/05/2000 10:02:15.400 SEV=4 PPP/6 RPT=7 171.69.89.129 User [ pptpuser ] disconnected.
 PPTP Encryption configured as REQUIRED.. remote client not supporting it.
 Messaggio visualizzato dall'utente (da Windows 98):
 Error 742: The remote computer does not support
 the required data encryption type.
 Messaggio visualizzato dall'utente (da Windows 2000):
 Error 645 Dial-Up Networking could not complete the connection to the server.
 Check your configuration and try the connection again.
• VPN 3000 Concentrator è configurato per MSCHAPv1 e il PC è configurato per PAP, ma non
 è possibile accettare un metodo di autenticazioneOutput di debug VPN 3000 Concentrator:
 8 04/22/2002 14:22:59.190 SEV=5 PPP/12 RPT=1 171.69.89.129
 User [pptpuser] disconnected. Authentication protocol not allowed.
```
Messaggio visualizzato dall'utente (da Windows 2000): Error 691: Access was denied because the username and/or password was invalid on the domain.

#### <span id="page-12-0"></span>Possibili problemi Microsoft da risolvere

- Come mantenere attive le connessioni RAS dopo la disconnessioneQuando si esegue la disconnessione da un client di Servizio di accesso remoto Windows (RAS), tutte le connessioni RAS vengono disconnesse automaticamente. Abilitare la chiave KeepRasConnections nel Registro di sistema del client RAS in modo che rimanga connessa dopo la disconnessione. Per ulteriori informazioni, fare riferimento all'[articolo della Microsoft](http://support.microsoft.com/default.aspx?scid=kb;en-us;Q158909) [Knowledge Base](http://support.microsoft.com/default.aspx?scid=kb;en-us;Q158909) - 158909.
- L'Utente Non Viene Avvisato Quando Accede Con Credenziali Memorizzate Nella CacheQuesto problema si verifica quando si tenta di accedere a un dominio da una workstation basata su Windows o da un server membro e non è possibile individuare un controller di dominio e non viene visualizzato alcun messaggio di errore. È stato invece eseguito l'accesso al computer locale utilizzando le credenziali memorizzate nella cache. Per ulteriori informazioni, fare riferimento all'[articolo della Microsoft Knowledge Base - 242536](http://support.microsoft.com/default.aspx?scid=kb;en-us;Q242536) .

• Come scrivere un file LMHOSTS per la convalida del dominio e altri problemi di risoluzione dei nomiln alcuni casi si verificano problemi di risoluzione dei nomi sulla rete TCP/IP e è necessario utilizzare i file LMHOSTS per risolvere i nomi NetBIOS. In questo articolo viene descritto il metodo corretto utilizzato per creare un file LMHOSTS che agevoli la risoluzione dei nomi e la convalida del dominio. Per ulteriori informazioni, fare riferimento all'[articolo della](http://support.microsoft.com/default.aspx?scid=kb;en-us;Q180094) [Microsoft Knowledge Base - 180094](http://support.microsoft.com/default.aspx?scid=kb;en-us;Q180094) .

# <span id="page-13-0"></span>Informazioni correlate

- [RFC 2637: Protocollo PPTP \(Point-to-Point Tunneling Protocol\)](http://www.ietf.org/rfc/rfc2637.txt?referring_site=bodynav)
- [Pagine di supporto Cisco Secure ACS per Windows](//www.cisco.com/en/US/products/sw/secursw/ps2086/tsd_products_support_series_home.html?referring_site=bodynav)
- [Quando la crittografia PPTP è supportata su un concentratore Cisco VPN 3000?](//www.cisco.com/en/US/tech/tk827/tk369/technologies_tech_note09186a0080094310.shtml?referring_site=bodynav)
- <u>[Configurazione di VPN 3000 Concentrator e PPTP con Cisco Secure ACS per autenticazione](//www.cisco.com/en/US/products/hw/vpndevc/ps2284/products_configuration_example09186a0080094a03.shtml?referring_site=bodynav)</u> [RADIUS Windows](//www.cisco.com/en/US/products/hw/vpndevc/ps2284/products_configuration_example09186a0080094a03.shtml?referring_site=bodynav)
- [Pagine di supporto Cisco VPN 3000 Concentrator](//www.cisco.com/en/US/products/hw/vpndevc/ps2284/tsd_products_support_eol_series_home.html?referring_site=bodynav)
- [Pagine di supporto client Cisco VPN 3000](//www.cisco.com/en/US/products/sw/secursw/ps2276/tsd_products_support_eol_series_home.html?referring_site=bodynav)
- [Pagine di supporto dei prodotti IP Security \(IPSec\)](//www.cisco.com/en/US/tech/tk583/tk372/tsd_technology_support_protocol_home.html?referring_site=bodynav)
- [Pagine di supporto dei prodotti PPTP](//www.cisco.com/en/US/tech/tk827/tk369/tk529/tsd_technology_support_sub-protocol_home.html?referring_site=bodynav)
- [Documentazione e supporto tecnico Cisco Systems](//www.cisco.com/cisco/web/support/index.html?referring_site=bodynav)